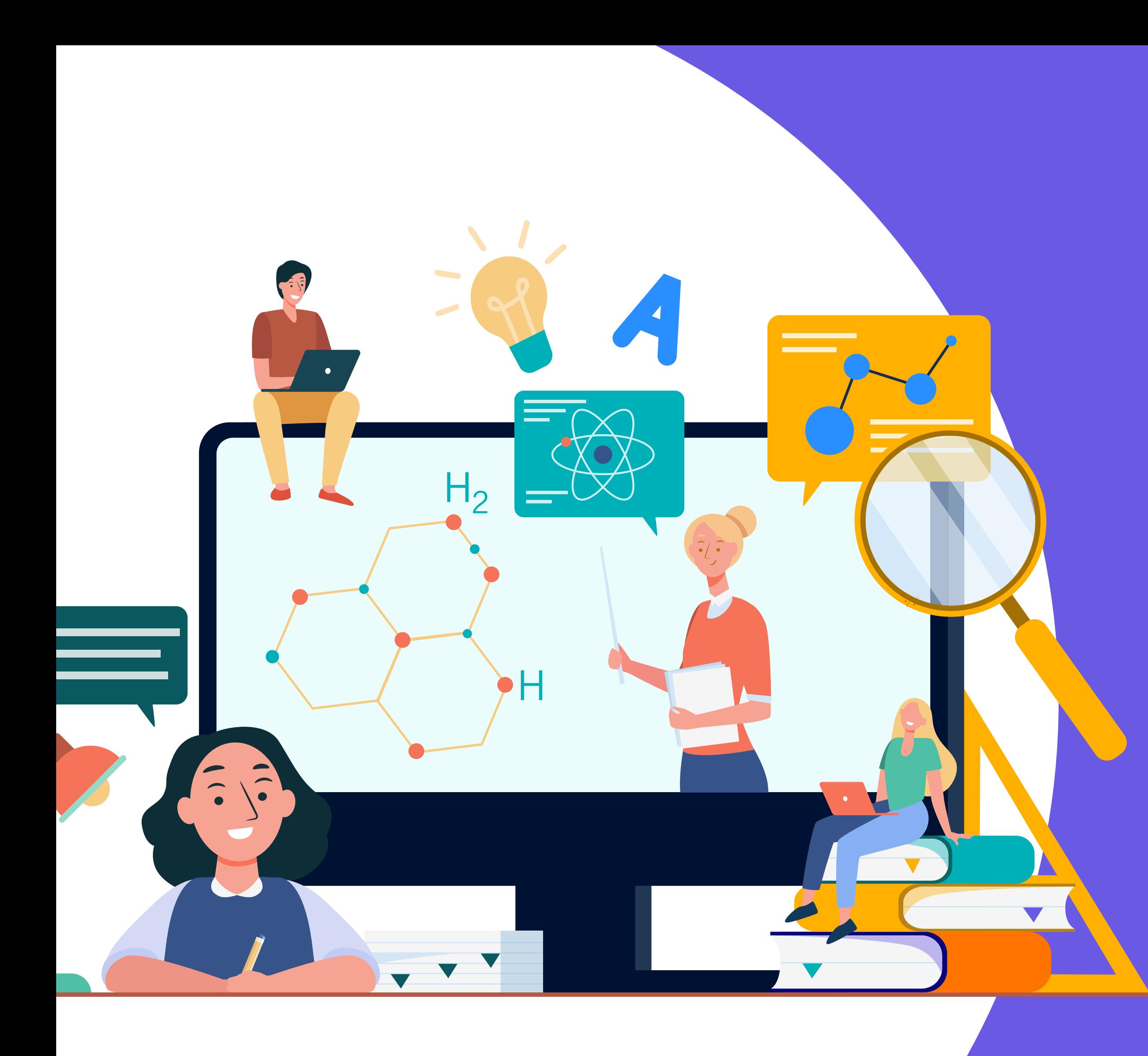

Producto válido para

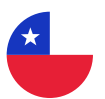

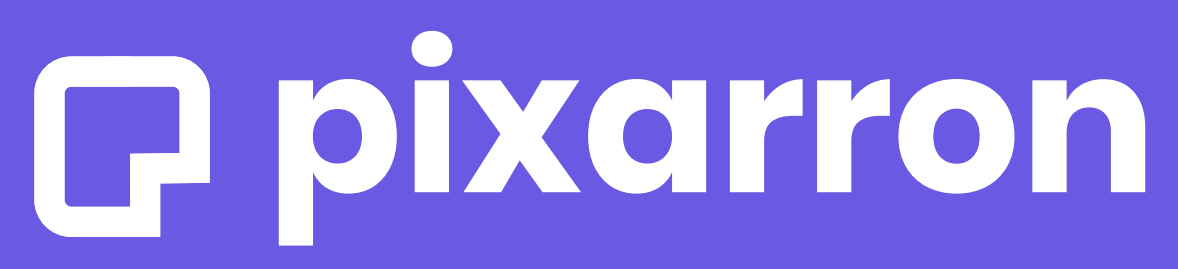

**Digital Personalized Learning** 

# Manual de uso EDUCA

### Estudiante

Soporte técnico: soporte@pixarron.com

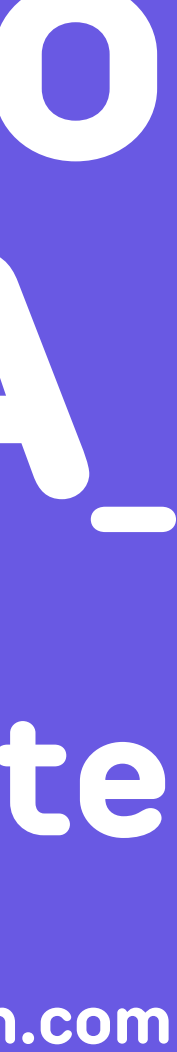

# **ÍNDICE**

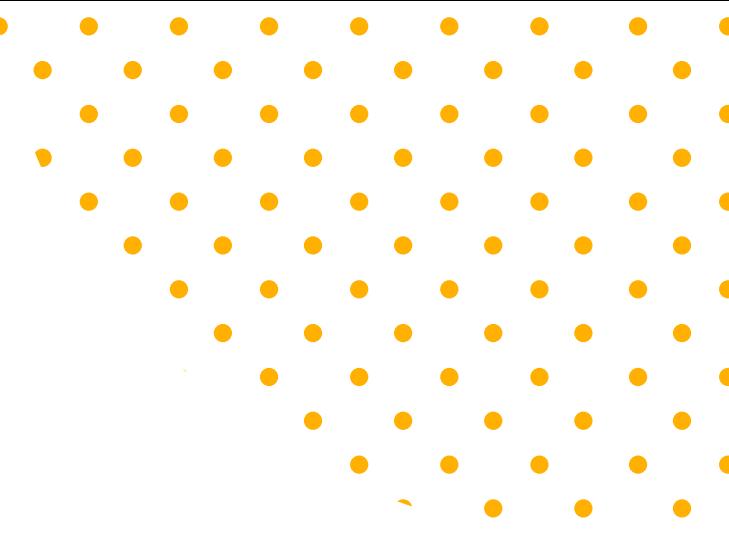

- -
	- **3 5**
- **5**
- **11**
- **13**
- **14**
- **15**
- **16 20**
- **21**
- **22**

**23 24**

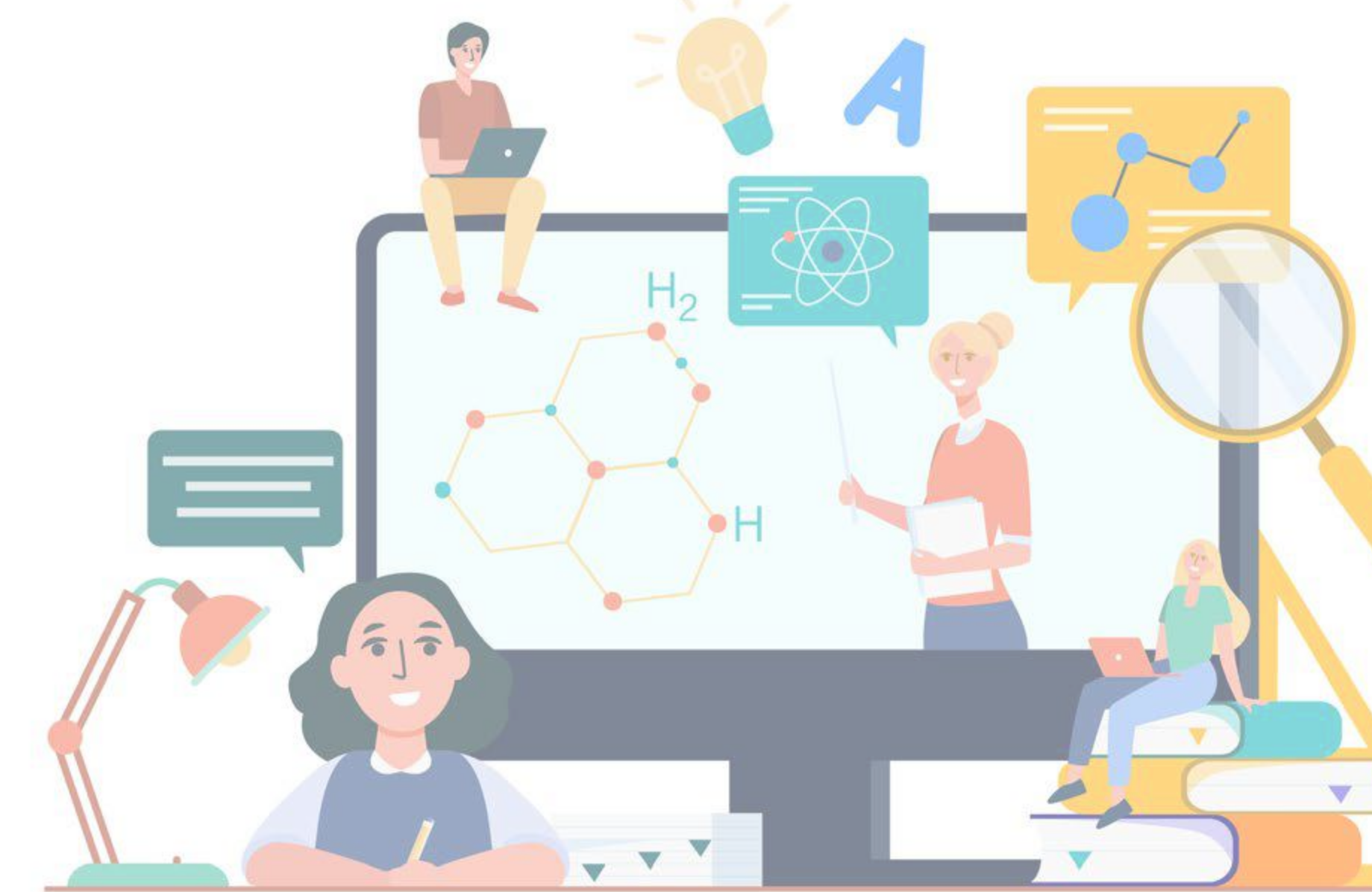

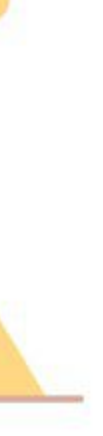

**25**

- **¿Cómo Ingresar?**
- **Diagnóstico**
- **¿Cómo rendir el diagnóstico?**
- **Revisión del diagnóstico**
- **Secciones**
- **Diagnóstico**
- **Ruta de Aprendizaje**
- **¿Cómo se trabaja un tema?**
- **Nivelación**
- **Programa del año**
- **Foros**
- **Comunidades**
- **Estadísticas**
- **Botón menú**

### **P** pixarron

 $\left\{ \begin{array}{c} 1 \\ 1 \end{array} \right\}$ 

#### ¡Hola comencemos!

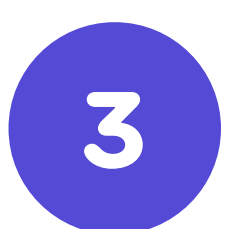

Ingresa tus datos para acceder a tu sala de aprendizaje.

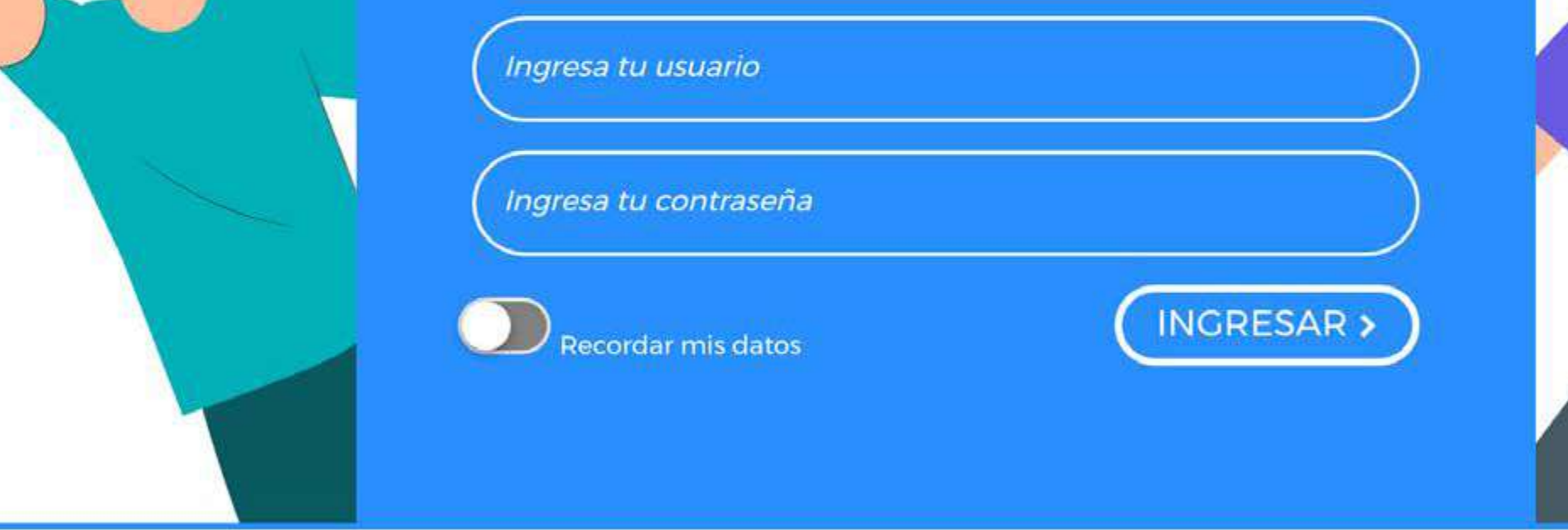

Gal&Leo y Pixarron son marcas registradas de PIXARRON SPA

 $\bullet\qquad\bullet\qquad\bullet\qquad\bullet$  $\begin{array}{ccccccccccccccccc} \bullet & \bullet & \bullet & \bullet & \bullet & \bullet & \bullet \end{array}$ 

> Ingresa con el link entregado a la hora de la matrícula y digita tu nombre de usuario y contraseña.

(Recomendamos utilizar navegador Google Chrome)

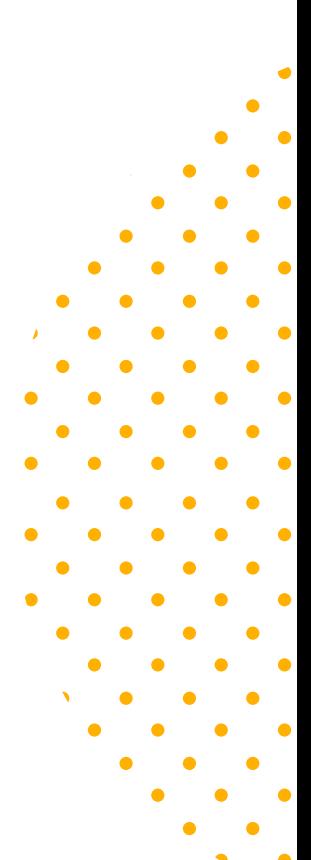

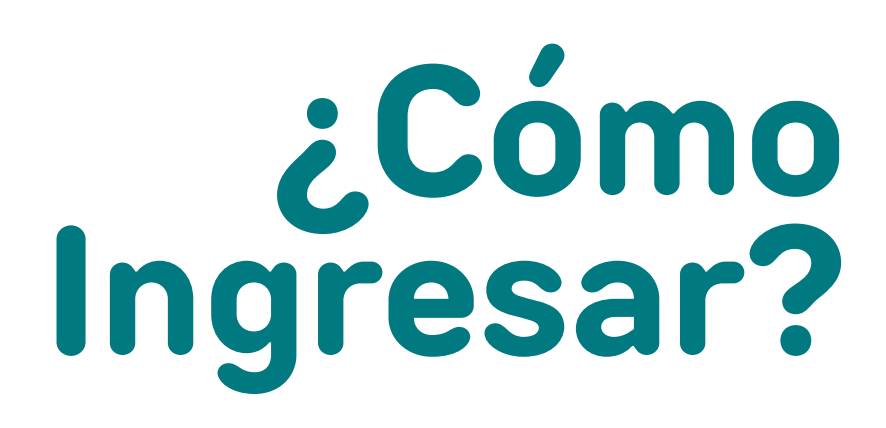

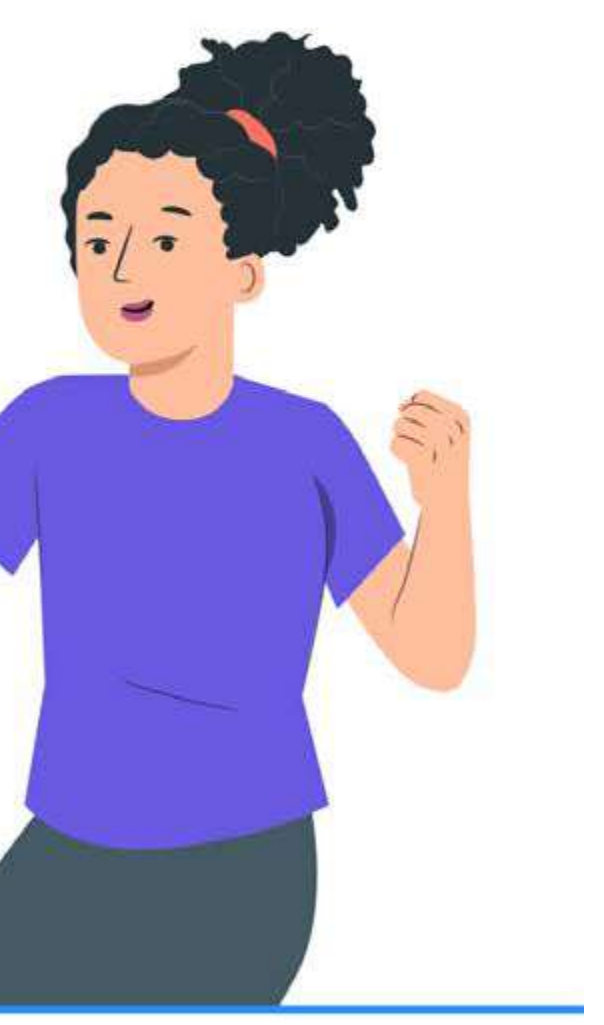

 $\mathcal{A}$ 

G

 $\bullet$   $\bullet$ 

 $\bullet\qquad\bullet\qquad\bullet\qquad\bullet$  $\begin{array}{ccccccccccccccccc} \bullet & \bullet & \bullet & \bullet & \bullet & \bullet & \bullet & \bullet \end{array}$ 

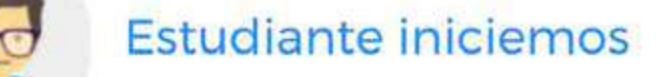

#### **IS Mis cursos de Educa**

Para comenzar selecciona un curso...

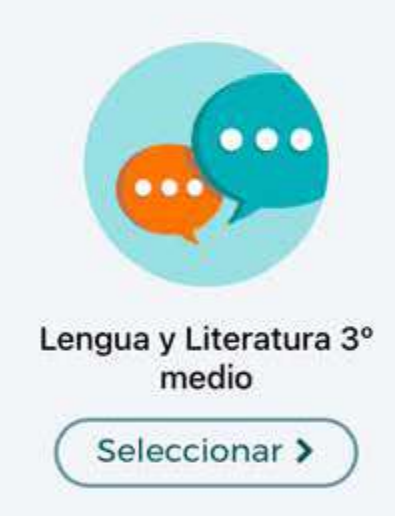

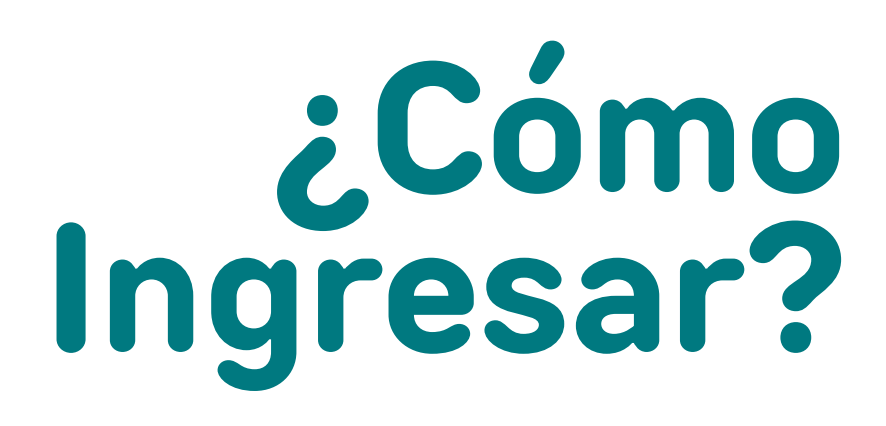

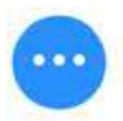

Para comenzar a utilizar la plataforma selecciona un curso.

# $\begin{array}{ccccccccccccc} \bullet & & \bullet & & \bullet & & \bullet & & \bullet \end{array}$  $\bullet$  .  $\bullet$  .

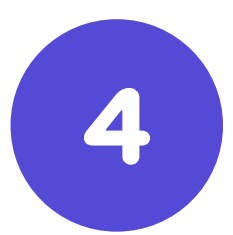

 $\langle\bullet\rangle$  ,  $\langle\bullet\rangle$ 

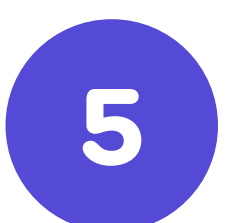

#### **Importante**

• Recuerda que el diagnóstico se puede rendir una vez, por lo que debes estar concentrado a la hora de trabajar.

• El **diagnóstico** puede ser rendido en más de una sesión dentro del tiempo otorgado para su realización. Para esto, es importante ir guardando las respuestas a medida que vas contestando.

• El diagnóstico está diseñado para medir contenidos de años anteriores, que por alguna razón olvidaste o no aprendiste bien. Es importante realizarlo, ya que según tu desempeño en él, el sistema te propondrá una ruta de nivelación diseñada especialmente para ti, según tus propias necesidades.

Haz **clic V** en "Comenzar".

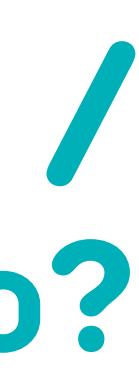

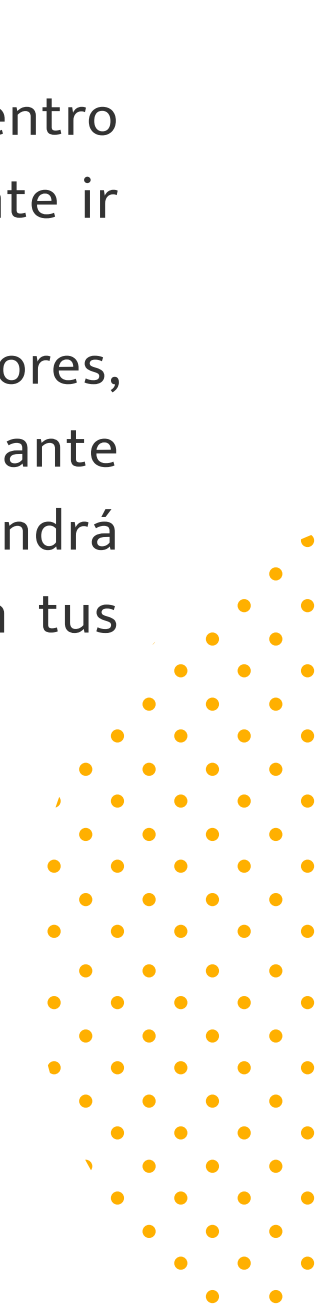

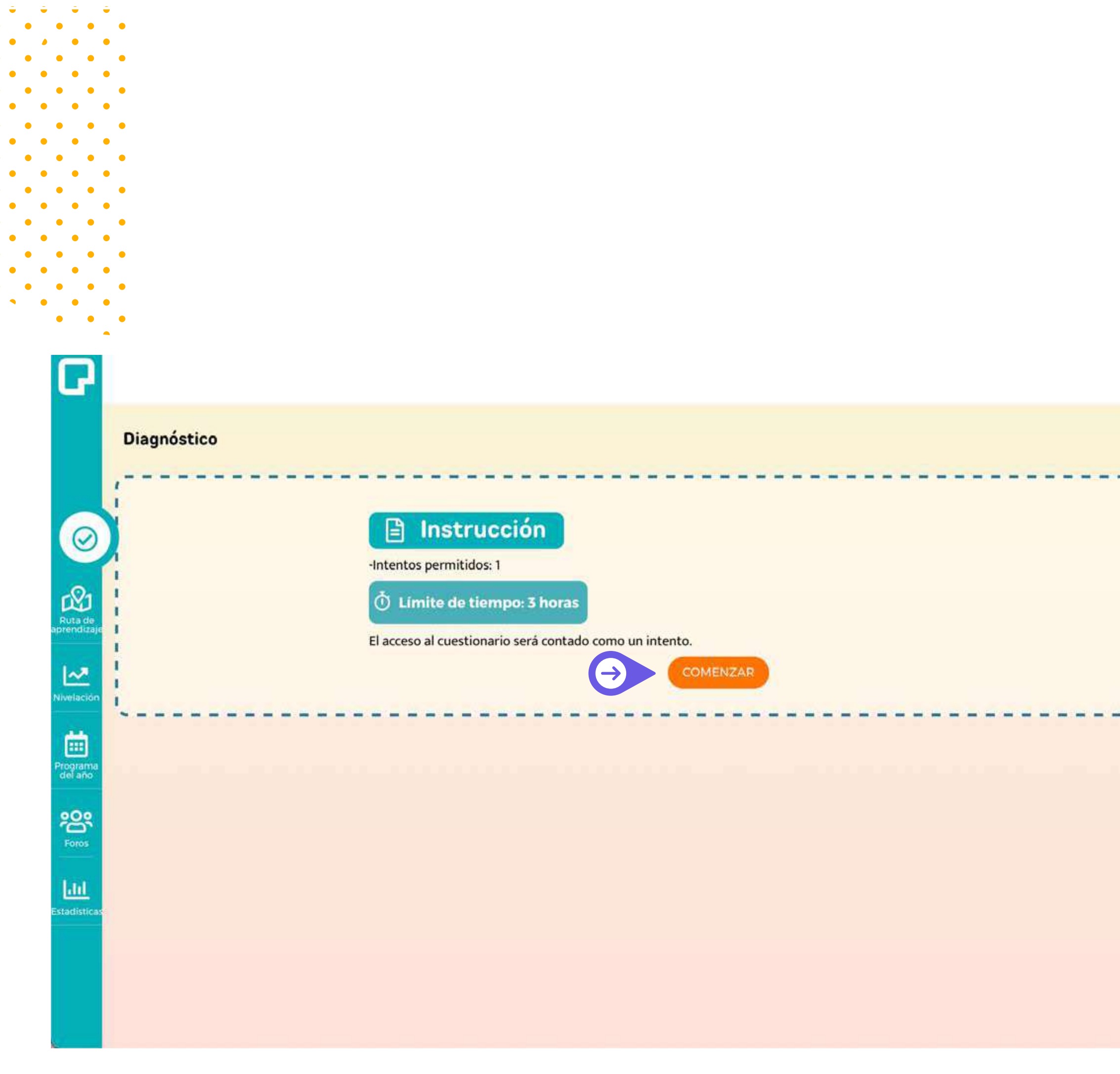

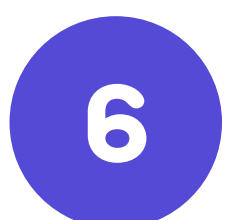

El sistema te recordará que el diagnóstico se puede rendir una vez.

Si estás seguro de comenzar a rendirlo ahora, haz clic <sup>@</sup> en **"Continuar"**.

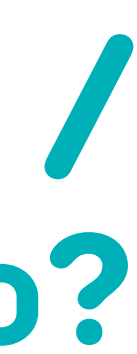

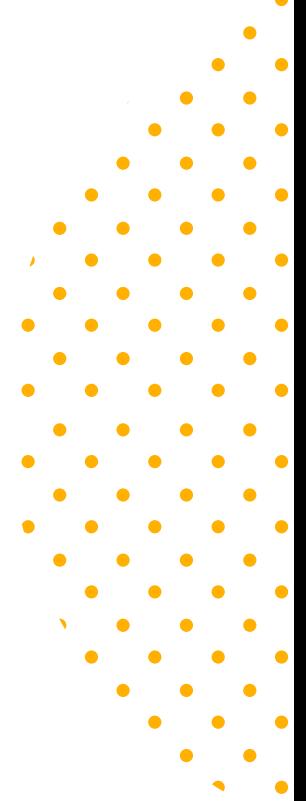

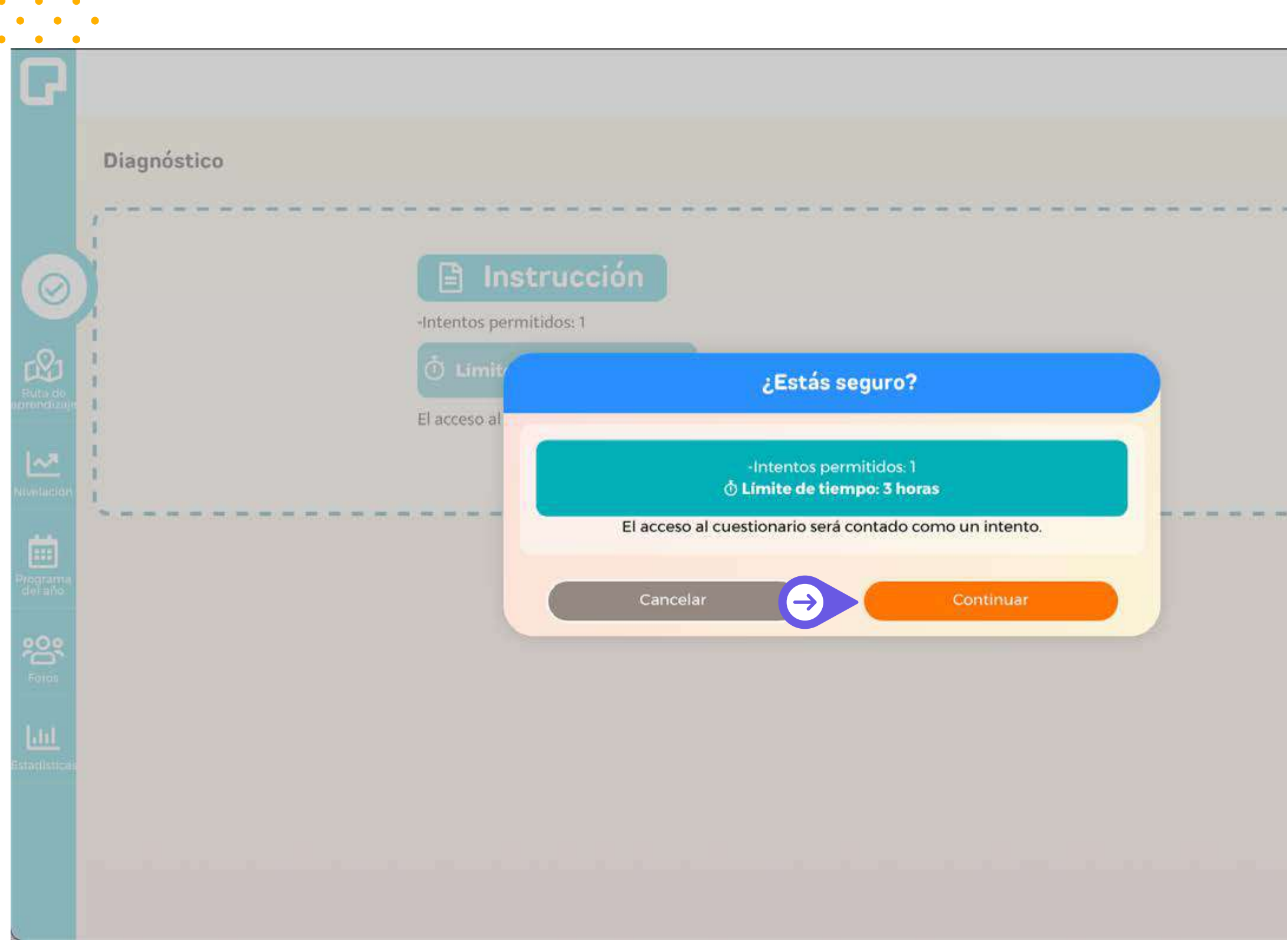

![](_page_6_Picture_11.jpeg)

 $\bullet$   $\bullet$  $\mathcal{A}^{\mathcal{A}}$  ,  $\mathcal{A}^{\mathcal{B}}$ 

El sistema te dará una breve instrucción de como realizar el diagnóstico.

Si estás seguro de comenzar a rendirlo ahora, haz *clic* <sup>@</sup> en **"Continuar"** y luego en **"Guardar"**.

![](_page_6_Picture_6.jpeg)

![](_page_6_Picture_7.jpeg)

# $\begin{array}{ccccccccccccc} \bullet & & \bullet & & \bullet & & \bullet & & \bullet \end{array}$

![](_page_6_Picture_51.jpeg)

![](_page_6_Picture_52.jpeg)

![](_page_6_Picture_3.jpeg)

![](_page_7_Picture_7.jpeg)

Aparecerá el cuestionario, mostrando una pregunta por hoja. Para ir avanzando a las siguientes preguntas debes hacer clic  $\mathbf{\heartsuit}$  en **"Siguiente"**.

Luego de leer cada pregunta y seleccionar la respuesta que consideras correcta, te recomendamos **presionar**  $\mathbf{\hat{P}}$  el botón "Guardar".

![](_page_7_Picture_5.jpeg)

![](_page_7_Figure_6.jpeg)

Una vez que haces clic en **"Guardar"**, **no puedes cambiar tu respuesta** a esa pregunta, por lo que te recomendamos estar seguro antes de guardar tu respuesta.

![](_page_7_Picture_62.jpeg)

![](_page_8_Picture_10.jpeg)

En la barra superior derecha podrás encontrar una línea con las preguntas respondidas y cuántas te quedan por responder, el tiempo restante, si deseas continuar en otro momento tienes la opción en el botón salir.

Si quieres ver una pregunta que dejaste pendiente haz clic <sup>@</sup> en la barra superior donde dice **"Ver preguntas**", ahí se abrirá una ventana donde podrás visualizarlas.

![](_page_8_Figure_6.jpeg)

 $\bigcirc$ 

------------------------

![](_page_8_Picture_7.jpeg)

![](_page_8_Figure_8.jpeg)

![](_page_8_Figure_9.jpeg)

![](_page_8_Picture_54.jpeg)

![](_page_8_Picture_2.jpeg)

![](_page_9_Picture_11.jpeg)

El botón **"Guardar"** tiene la finalidad de guardar tu respuesta para que: **a)** Puedas rendir el diagnóstico en más de una sesión y el sistema mantenga el avance que lleves, permitiendo retomarlo dentro del lapso de tiempo que corresponda al diagnóstico.

Cuando termines de responder el cuestionario, haz *clic*  $\mathbf{\hat{P}}$  en el botón **"Finalizar"** que aparece al costado derecho de la pantalla.

**b)** No se pierda el avance que lleves en el caso de que tu internet manifieste algún problema mientras estás rindiendo la evaluación.

Aparecerá una ventana de confirmación, si aún tienes preguntas sin "Guardar", el programa abrirá una ventana, si deseas finalizar haz **clic**  $\mathbf{\hat{P}}$  en la opción "Si", de lo contrario presiona "No" y dirígete a la pregunta deseada.

![](_page_9_Picture_8.jpeg)

![](_page_9_Figure_9.jpeg)

![](_page_9_Figure_10.jpeg)

![](_page_9_Figure_0.jpeg)

![](_page_9_Picture_1.jpeg)

![](_page_9_Picture_2.jpeg)

#### **Diagnóstico**

n.

#### $\Theta$  PREGUNTA 1

#### Enunciado de la pregunta

"Los tres dioses decidieron que sus aprendices serían los encargados de explorar el planeta Tierra. Entonces los enviaron a una pequeña isla ubicada en el Océano Pacífico, en la que tendrían todos los elementos para sobrevivir y construir lo que deseen". El fragmento anterior presenta el tipo de mundo denominado:

#### Seleccione una:

![](_page_10_Picture_50.jpeg)

Seleccione una:

# Diagnóstico /<br>Revisión del diagnóstico

![](_page_10_Picture_8.jpeg)

Se abrirá una página con los resultados por preguna, luego de haber terminado y para revisar el detalle de tu desempeño en cada contenido o trabajar en algún tema, haz clic 9 en "Volver".

![](_page_10_Picture_10.jpeg)

# $\begin{array}{ccccccccccccc} \bullet & & \bullet & & \bullet & & \bullet \end{array}$  $\bullet\qquad\bullet\qquad\bullet$  $\bullet \qquad \bullet$

![](_page_10_Picture_12.jpeg)

![](_page_11_Figure_0.jpeg)

 $\bullet\qquad\bullet\qquad\bullet\qquad\bullet$  $\begin{array}{ccccccccccccccccc} \bullet & \bullet & \bullet & \bullet & \bullet & \bullet & \bullet & \bullet \end{array}$ 

![](_page_11_Picture_7.jpeg)

En caso de que no hayas finalizado el Diagnóstico, podrás continuar rindiéndolo con el botón **"Ir a rendir diagnóstico"**.

Una vez finalizado el diagnóstico, se mostrará el listado de contenidos evaluados en el diagnóstico, marcados con colores según el desempeño que hayas tenido: **Rojo** para temas que no dominas, **Amarillo** para temas que dominas parcialmente y **Verde** para los temas que dominas bien.

![](_page_11_Picture_5.jpeg)

![](_page_11_Figure_6.jpeg)

# **Diagnóstico / Resultados diagnóstico**

![](_page_12_Figure_0.jpeg)

subgéneros.

 $\begin{array}{ccccccccccccccccc} \bullet & \bullet & \bullet & \bullet & \bullet & \bullet \end{array}$  $\begin{array}{ccccccccccccccccc} \bullet & \bullet & \bullet & \bullet & \bullet & \bullet & \bullet & \bullet \end{array}$ 

![](_page_12_Picture_7.jpeg)

 $\bullet$ 

### $\bullet$  $\begin{array}{cccccccccccccc} \bullet & \bullet & \bullet & \bullet & \bullet & \bullet \end{array}$  $\begin{array}{ccccccccccccc} \bullet & & \bullet & & \bullet & & \bullet \end{array}$  $\bullet\qquad\bullet\qquad\bullet$  $\bullet \qquad \bullet$

![](_page_12_Picture_11.jpeg)

En el menú izquierdo, encontrarás las siguentes secciones: **a) Resultados Diagnóstico**

**b)Ruta de Aprendizaje**

**c)Nivelación d)Programa del año e) Foros f) Estadísticas**

Los cuales se explicarán a continuación.

## **Secciones**

Educa / Educación ciudadana 3º medio /

 $\bullet\qquad\bullet\qquad\bullet\qquad\bullet$  $\begin{array}{ccccccccccccccccc} \bullet & \bullet & \bullet & \bullet & \bullet & \bullet & \bullet \end{array}$ 

 $\mathbf{r}$ 

 $\odot$ 

固

igran<br>al'an

**洛** Foros

**Ad** 

#### Educación ciudadana 3º medio

![](_page_13_Figure_2.jpeg)

#### Estado, Democracia y Ciudadanía

Identifican las principales Reconocen el concepto Analizan el rol del Estado en el  $\mathbf{v}$  $\mathbf{v}$ características del sistema ciudadanía, alcances y ejercicio de la ciudadanía actual. características en la actualidad. democrático, sus orígenes y actualidad. Reconocen los riesgos actuales Analizan los mecanismos y Reconocen los mecanismos de para el ejercicio de la funciones del Estado en la la organización social protección de la democracia. comunitaria. democracia. **Justicia y Derechos Humanos** Identifican y analizan las Reconocen el valor de los Reconocen las características y  $\pmb{\mathrm{v}}$ características y funciones del necesidades actuales de defensa derechos humanos en la vida sistema judicial en Chile. de la democracia y sus formas. cotidiana actual.

#### Relación entre el Estado y el mercado

![](_page_13_Picture_6.jpeg)

Relacionan al Estado con el mercado en su funcionamiento Caracterizan el sistema laboral chileno en los aspectos de relaciones empresa trabajador.

# Secciones/ Diagnóstico

![](_page_13_Picture_10.jpeg)

 $\bullet\bullet\bullet$ 

Muestra un desglose de contenidos evaluados en el diagnóstico, con colores según tu desempeño.

![](_page_13_Picture_12.jpeg)

### $\bullet \qquad \bullet$  $\bullet$  $\bullet\qquad\bullet\qquad\bullet$  $\bullet \bullet \bullet \bullet \bullet \bullet$  $\bullet \qquad \bullet \qquad$

![](_page_13_Picture_14.jpeg)

![](_page_14_Figure_0.jpeg)

 $\bullet$  $\bullet$   $\bullet$ 

![](_page_14_Picture_8.jpeg)

#### **b) Ruta de Aprendizaje**

Ruta de nivelación que se genera a partir de tu desempeño en el diagnóstico. Esta ruta contiene temas de Nivelación y la idea es que los vayas trabajando en el orden propuesto.

Accede a cada tema haciendo *clic*  $\circ$  en "Ir a desafío" (mostraremos esto en página n°18).

![](_page_14_Picture_6.jpeg)

![](_page_14_Figure_7.jpeg)

# **Secciones/ Ruta de Aprendizaje**

![](_page_15_Picture_11.jpeg)

A medida que vayas trabajando en estos temas, se irán marcando con colores según cómo te haya ido en la evaluación:

- **Verde:** Si lo aprobaste con un logro igual o superior al 80%
- **Amarillo:** Si lo aprobaste con logro entre 60 y 80%
- **Rojo:** Si obtuviste un logro inferior al 60%
- **Gris:** Pendiente, por estudiar.

**• Celeste:** Son los temas eximidos /exentos, es decir, que fueron aprobados en tu diagnóstico con un logro igual o superior al 80%. Estos temas no aparecerán en tu ruta de aprendizaje, pero de igual manera los puedes trabajar (solo son eximibles los temas de nivelación).

![](_page_15_Picture_9.jpeg)

![](_page_15_Figure_10.jpeg)

![](_page_15_Figure_0.jpeg)

# **Secciones/ ¿Cómo se trabaja en un tema?**

N21. La oración OA7 Ir al desafio  $\blacktriangleright$ N14. C las ma Ir al di  $\rightarrow$ 

 $\bullet\bullet\bullet$ 

![](_page_16_Picture_46.jpeg)

 $\bullet$   $\bullet$ 

း Foros

![](_page_16_Picture_6.jpeg)

#### **Indicadores**

 $(\cdots)$ 

« Volver

Haciendo clic en el cuadro se te abrirá una ventana con el indicador de evaluación.

![](_page_16_Picture_4.jpeg)

# $\begin{array}{ccccccccccccc} \bullet & & \bullet & & \bullet & & \bullet & & \bullet \end{array}$  $\bullet \bullet \bullet \bullet \bullet \bullet$  $\bullet \qquad \bullet \qquad$

# **Secciones/ ¿Cómo se trabaja en un tema?**

![](_page_17_Figure_11.jpeg)

#### **Contenido del tema:**

Todos nuestros temas, se dividen en 3 secciones:

**1) Aprendo Mirando:** Recursos audiovisuales y material de consulta disponible para que el estudiante pueda aprender cada tema.

**2) Practico:** Ejercitación sobre los contenidos de cada tema. Preguntas cuentan con versiones aleatorias, que podrás resolver las veces que quieras, este Ítem no generan actualizaciones de puntaje en los temas que realizas, éstos solo se actualizan al rendir las evaluaciones.

**3) Reviso mi aprendizaje:** Evaluación que te calificará frente a cada uno de los temas. Las preguntas también cuenta con versiones aleatorias y tienes 3 intentos de una hora y media disponibles para resolver el cuestionario. El sistema guarda la mejor calificación obtenida entre los intentos realizados.

Haz **clic**  $\bullet$  en la sección que quieras revisar.

![](_page_17_Picture_9.jpeg)

![](_page_17_Figure_10.jpeg)

![](_page_17_Figure_0.jpeg)

## **Secciones/ ¿Cómo trabajar en un tema?**

![](_page_17_Picture_2.jpeg)

![](_page_18_Figure_0.jpeg)

**ID** 

![](_page_18_Picture_59.jpeg)

![](_page_18_Picture_9.jpeg)

 $\mathbf{L}$ 

Reintentar

**Volver al tema** 

Volver

Luego de haber revisado el recurso puedes acceder a lo siguiente:

- **Reintentar:** Puedes volver a intentar el cuestionario.
- **Volver al tema:** Te lleva al tema

**• Volver:** Te lleva al resultado del practico o evaluación según sea el caso.

![](_page_18_Picture_7.jpeg)

# $\begin{array}{ccccccccccccc} \bullet & & \bullet & & \bullet & & \bullet \end{array}$  $\bullet\qquad\bullet\qquad\bullet$  $\begin{array}{ccc} \bullet & \bullet & \bullet \end{array}$

# **Secciones/ ¿Cómo trabajar en un tema?**

![](_page_19_Picture_18.jpeg)

#### **c) Nivelación**

Son temas que viste en años anteriores y que debieses manejar al momento de comenzar el año escolar (conocidos comúnmente como prerrequisitos).

A medida que vayas trabajando en estos temas, se irán marcando con colores según cómo te haya ido en la evaluación:

- **Verde:** Si lo aprobaste con un logro igual o superior al 80%
- **Amarillo:** Si lo aprobaste con logro entre 60 y 80%
- **Rojo:** Si obtuviste un logro inferior al 60%
- **Gris:** Pendiente, por estudiar.
- **Celeste:** Son los temas eximidos /exentos, es decir, que fueron aprobados en tu diagnóstico con un logro superior al 80%. Estos temas no aparecerán en tu ruta de aprendizaje, pero de igual manera
- los puedes trabajar (solo son eximibles los temas de nivelación).

![](_page_19_Picture_11.jpeg)

![](_page_19_Picture_12.jpeg)

![](_page_19_Figure_15.jpeg)

![](_page_19_Figure_16.jpeg)

![](_page_19_Figure_17.jpeg)

![](_page_19_Picture_80.jpeg)

# **Nivelación**

![](_page_20_Picture_62.jpeg)

 $\begin{array}{ccccccccccccccccc} \bullet & \bullet & \bullet & \bullet & \bullet & \bullet \end{array}$  $\begin{array}{ccccccccccccccccc} \bullet & \bullet & \bullet & \bullet & \bullet & \bullet & \bullet \end{array}$ 

 $\begin{array}{ccccccccccccc} \bullet & & \bullet & & \bullet & & \bullet \end{array}$  $\bullet \qquad \bullet$  $\sim$   $\sim$   $\sim$ 

![](_page_20_Picture_6.jpeg)

# $\begin{array}{ccccccccccccc} \bullet & & \bullet & & \bullet & & \bullet & & \bullet \end{array}$  $\begin{array}{cccccccccc} \bullet & \bullet & \bullet & \bullet \end{array}$

 $\begin{array}{ccc} \bullet & \bullet & \bullet \end{array}$ 

#### **d) Programa del año**

Temas correspondientes al currículum que el Ministerio de Educación definió para ese curso. Cada tema del Programa del año tiene uno o más temas de Nivelación asociados.

![](_page_20_Picture_5.jpeg)

# **Programa del año**

 $(\bullet \bullet \bullet)$ 

![](_page_21_Picture_56.jpeg)

 $\begin{array}{ccccccccccccccccc} \bullet & \bullet & \bullet & \bullet & \bullet & \bullet \end{array}$  $\begin{array}{ccccccccccccccccc} \bullet & \bullet & \bullet & \bullet & \bullet & \bullet & \bullet \end{array}$ 

### **22**

#### **e) Foros**

Recurso que trabaja sobre habilidades superiores: investigar, debatir, comparar, entre otras y marca el cierre de los aprendizajes asociados a un OA, es un complemento para enriquecer las clases sincrónicas de los docentes y evaluar a los estudiantes en estas habilidades.

\* Disponible en algunos cursos.

istoria de vida (OA2) os a este objetivo de aprend...

os a este objetivo de aprend...

CONTRACTOR

mi punto de vista acerca de la

![](_page_21_Picture_9.jpeg)

![](_page_21_Figure_10.jpeg)

### **Foros**

 $\begin{array}{c} \bullet\bullet\bullet\\ \end{array}$ 

![](_page_22_Picture_97.jpeg)

 $\bullet$ 

 $\bullet$   $\bullet$ 

 $\bullet$ 

# Comunidades

![](_page_22_Picture_2.jpeg)

#### e) Comunidades

Espacio de comunicación entre estudiantes y profesores. Permite compartir documentos, archivos u otros materiales para vincular a los actores de la comunidad educativa. Además, integra videollamadas para que los docentes se puedan comunicar con sus estudiantes, guiar el proceso y retroalimentar de manera oportuna.

\*Esta funcionalidad debe ser solicitada por la institución.

![](_page_22_Picture_6.jpeg)

# $\begin{array}{ccccccccccccc} \bullet & & \bullet & & \bullet & & \bullet \end{array}$  $\bullet\qquad\bullet\qquad\bullet$  $\begin{array}{ccc} \bullet & \bullet & \bullet \end{array}$

![](_page_22_Picture_8.jpeg)

![](_page_22_Picture_9.jpeg)

![](_page_23_Figure_0.jpeg)

# Estadísticas

![](_page_23_Picture_2.jpeg)

![](_page_23_Picture_23.jpeg)

![](_page_23_Picture_131.jpeg)

Aquí podrás indagar a través de porcentaje y alerta por colores tu avance en la plataforma, a partir de tus resultados del diagnóstico, nivelación y programa del año

**• Verde: logro igual o superior al 80%.**

Contenidos o Temas logrados.

**• Amarillo: logro entre 60 y 80%.**

Contenidos o Temas parcialmente logrados.

**• Rojo: logro inferior al 60%.** 

Contenidos o Temas

no logrados.

```
• Gris:
```
Contenidos o Temas Pendiente, por estudiar.

```
• Celeste:
```
Contenido o Temas Eximido.

**Tiempo histórico (hrs):** Muestra el tiempo de uso total de la plataforma.

**Tiempo última semana (hrs):** Muestra el tiempo de uso de la plataforma en la última semana.

![](_page_23_Picture_18.jpeg)

![](_page_23_Picture_20.jpeg)

 $\begin{array}{ccccccccccccc} \bullet & & \bullet & & \bullet & & \bullet \end{array}$  $\bullet\qquad\bullet\qquad\bullet$  $\begin{array}{ccc} \bullet & \bullet & \bullet \end{array}$ 

![](_page_24_Picture_13.jpeg)

**Mis cursos:** Aquí se mostrarán tus asignaturas donde estás matriculado/a.

**Cerrar sesión:** Si deseas terminar de trabajar en la aplicación, no olvides cerrar sesión, al presionar el botón aparecerá una ventana, haz **clic V** en "Aceptar".

![](_page_24_Picture_8.jpeg)

# $\bullet\qquad\bullet\qquad\bullet$

**Soporte:** Podrás visualizar un correo de ayuda en el caso de que presentes un inconveniente con nuestro sistema.

![](_page_24_Picture_84.jpeg)

![](_page_24_Picture_2.jpeg)

# **Botón menú**

![](_page_24_Figure_4.jpeg)

# **Q** pixarron

www.pixarron.com